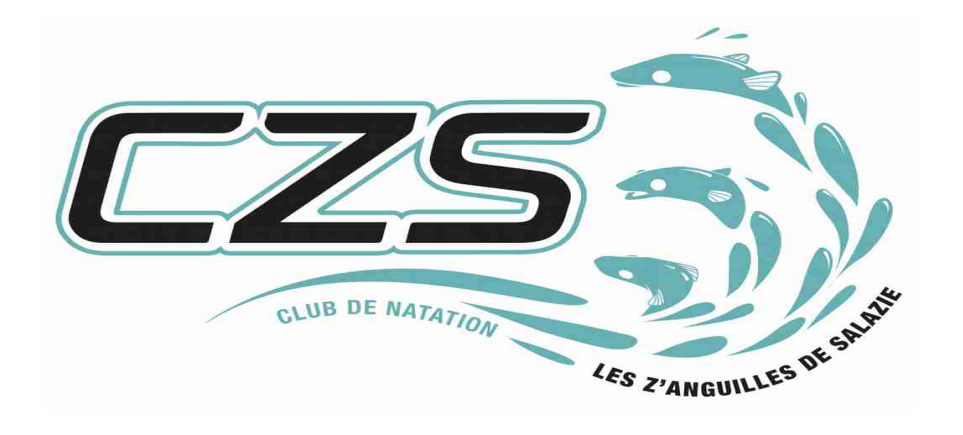

# Guide de l'adhérent L'inscription et le paiement en ligne sur Comiti

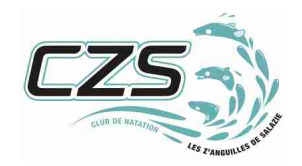

## Sommaire

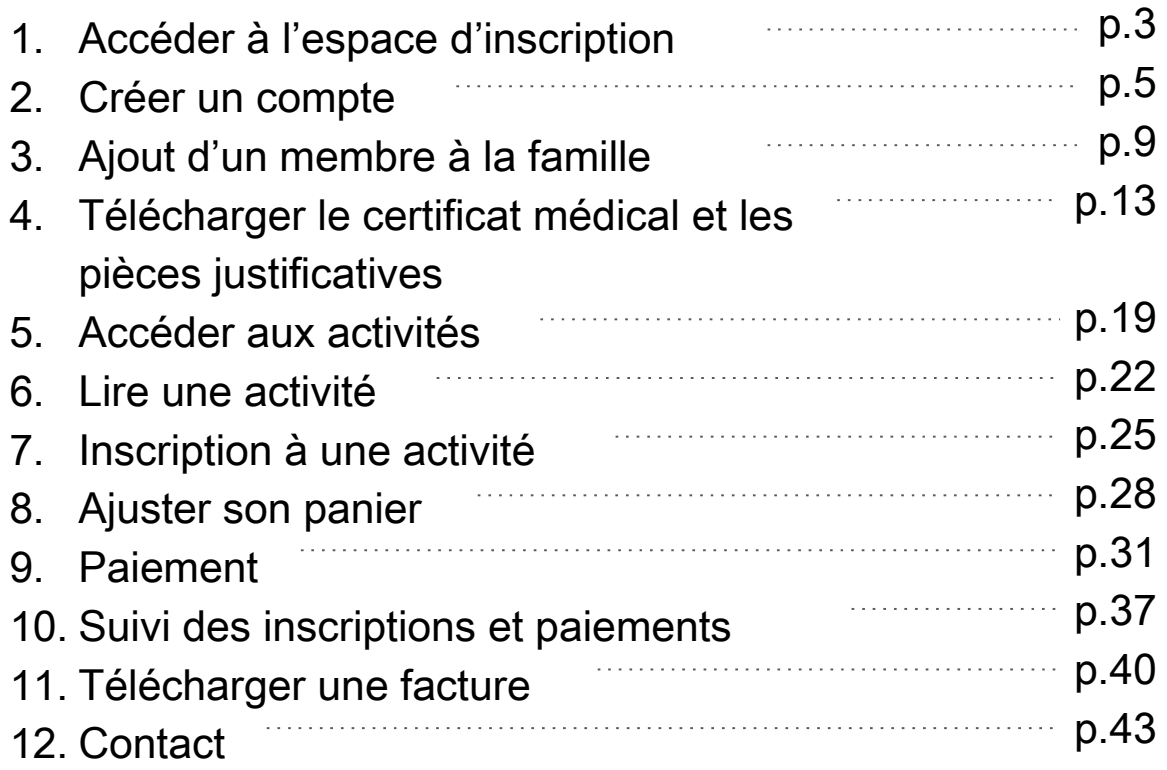

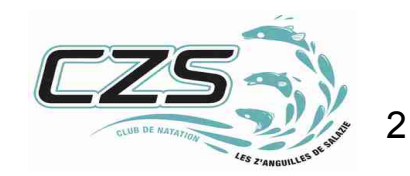

H

Accéder à l'espace d'inscription

1. Accéder à l'espace d'inscription

Cliquez sur le bouton ci-dessous pour accéder à l'espace d'inscription :

#### ESPACE D'INSCRIPTION

Ou copiez ce lien dans votre barre de recherche :

https://czs.comiti-sport.fr

Les navigateurs les plus optimisés pour l'utilisation de Comiti sont *Google Chrome* et *Mozilla Firefox*

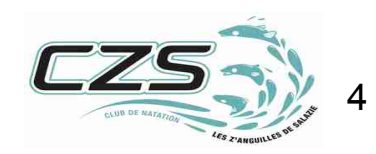

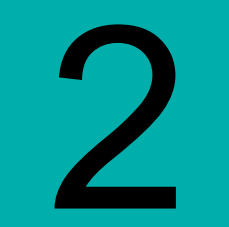

Créer un compte

# 2. Créer un compte

## Une fois sur l'espace d'inscription, cliquez sur le bouton "Créer un compte"

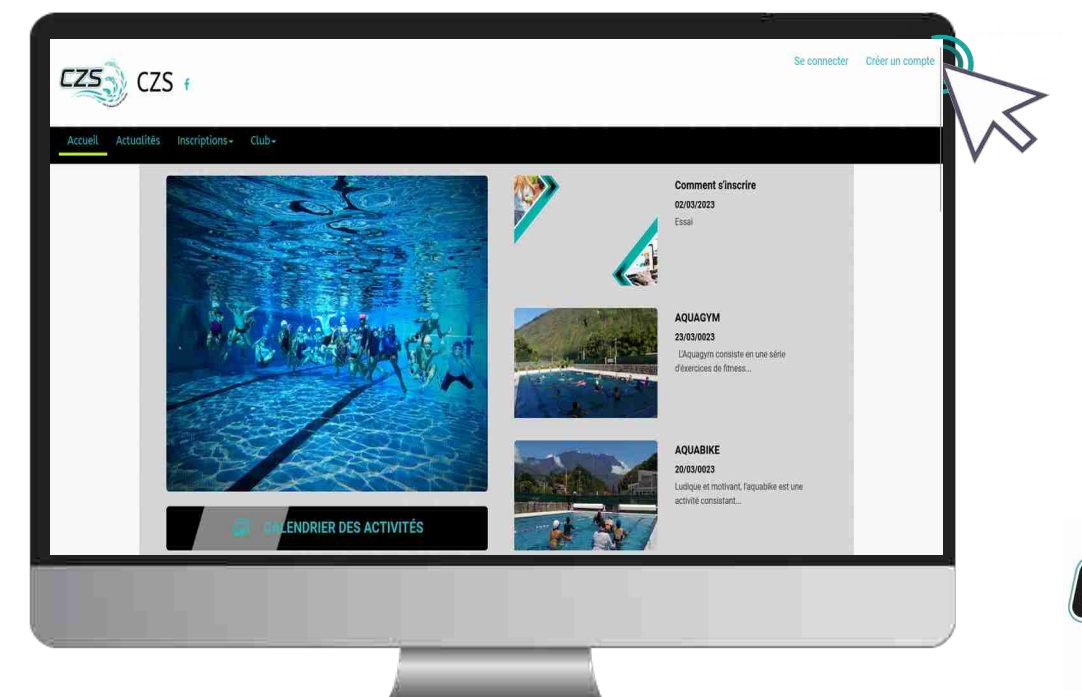

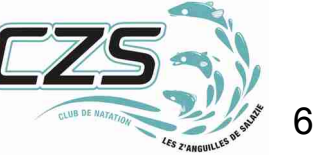

# 2. Créer un compte

### Renseignez ici les coordonnées du responsable légal

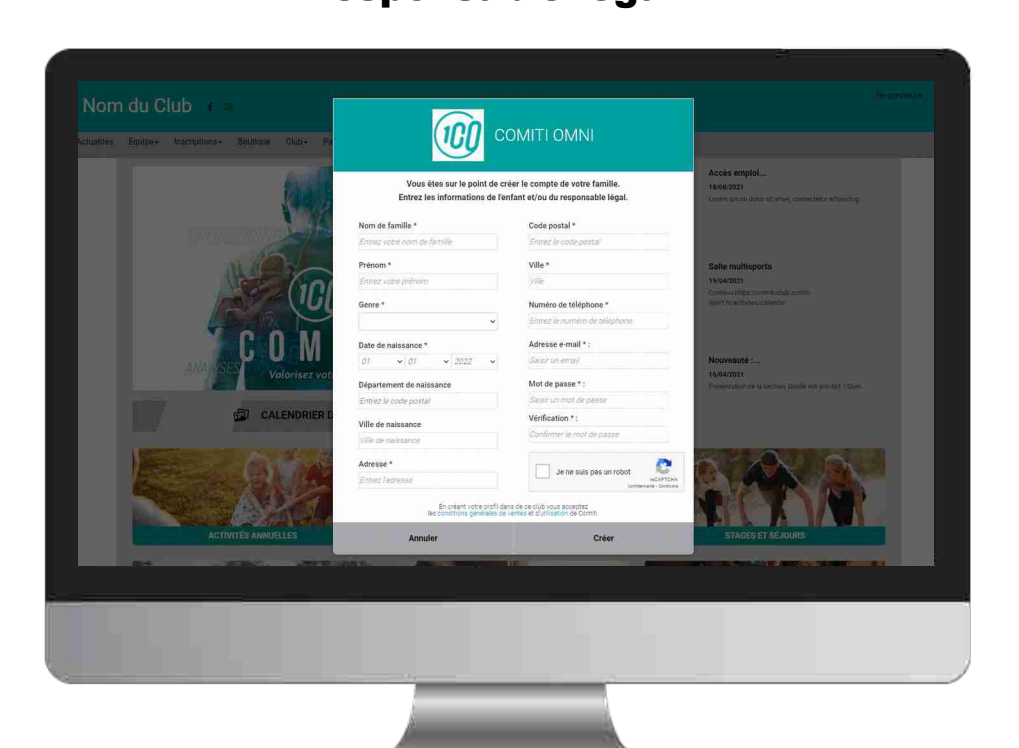

#### ATTENTION :

L'adresse email renseignée sera utilisée comme identifiant de connexion.

Le club vous enverra son actualité et les informations utiles à cette même adresse.

Veillez à renseigner des informations valides.

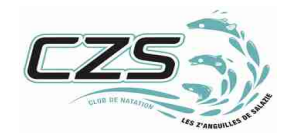

7

# 2. Créer un compte

## Votre compte est à présent créé, vous pouvez utiliser votre adresse mail et le mot de passe défini pour vous connecter

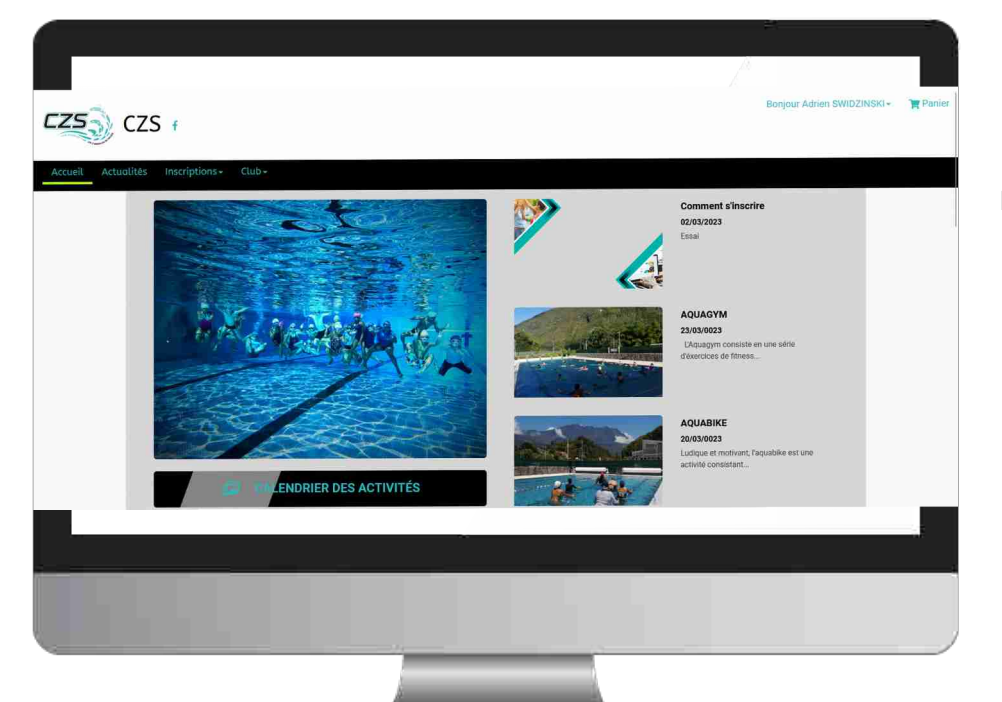

En cas d'oubli de mot de passe, vous pouvez cliquer sur le bouton "Mot de passe oublié" présent sur la page de connexion pour recevoir par mail une procédure de réinitialisation.

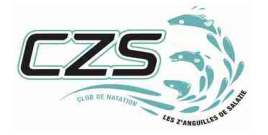

3

Ajout d'un membre à la famille

3. Ajouter un membre à la famille (enfant / second parent)

Pour ajouter un / des membres à votre famille, cliquez sur votre nom en haut, puis "Profil et inscription".

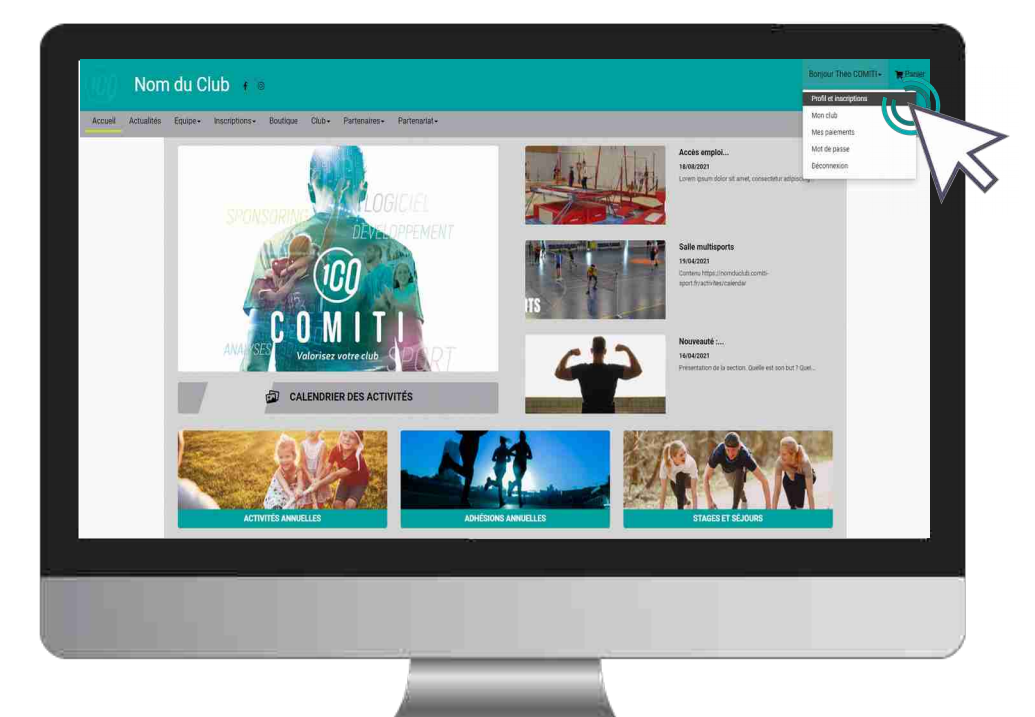

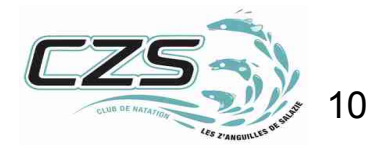

3. Ajouter un membre à la famille (enfant / second parent)

## Puis dans le cadre "Ma Famille", sur le bouton "Ajouter une personne"

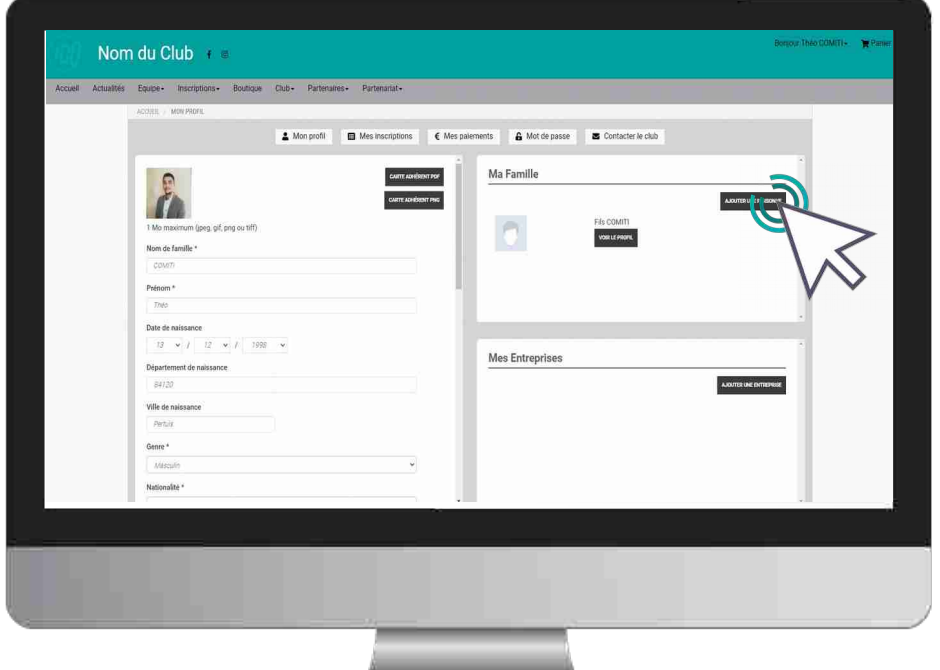

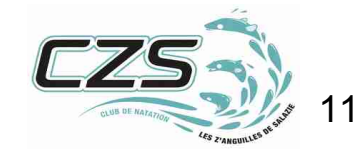

3. Ajouter un membre à la famille (enfant / second parent)

Renseignez ici les coordonnées du membre de la famille à ajouter (fils, fille, second parent)

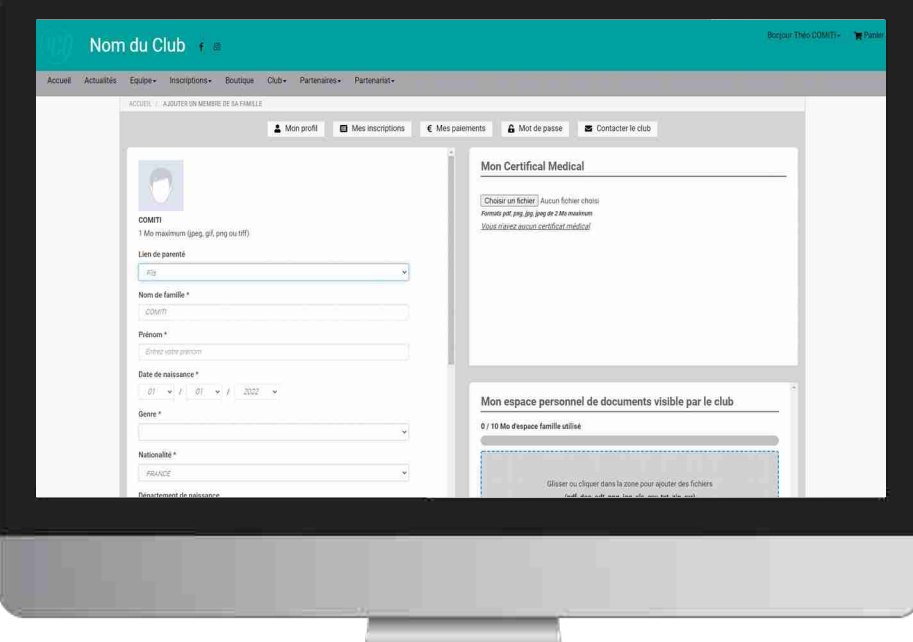

Choisissez dans "Lien de parenté" entre fils / fille / second parent

Vous pouvez laisser les champs d'adresse mail, de numéro de téléphone et d'adresse identique au profil du responsable légal.

Veillez à préciser le prénom de l'enfant, le nom s'il diffère, le genre et surtout l'âge qui permet de répartir les groupes.

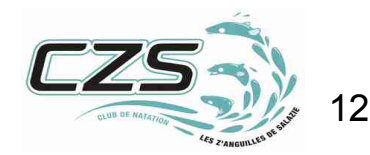

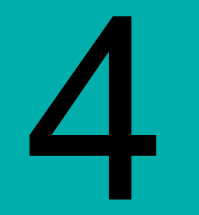

Pour télécharger le certificat médical ou mettre à jour une information, rendez-vous sur le profil concerné.

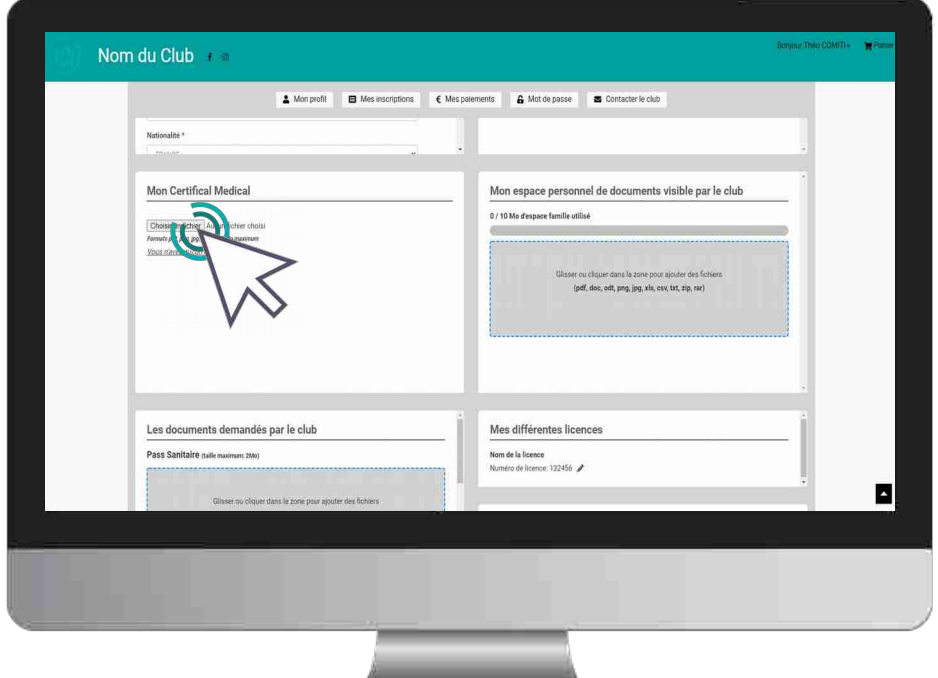

Bouton "Profil" puis,

#### > Descendez dans la page jusqu'à "Mon certificat Médical"

> Bouton "Choisir un fichier" pour télécharger le certificat médical.

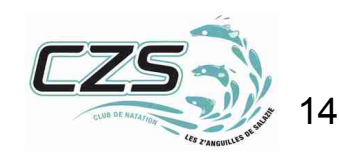

Pour télécharger le certificat médical ou mettre à jour une information, rendez-vous sur le profil concerné.

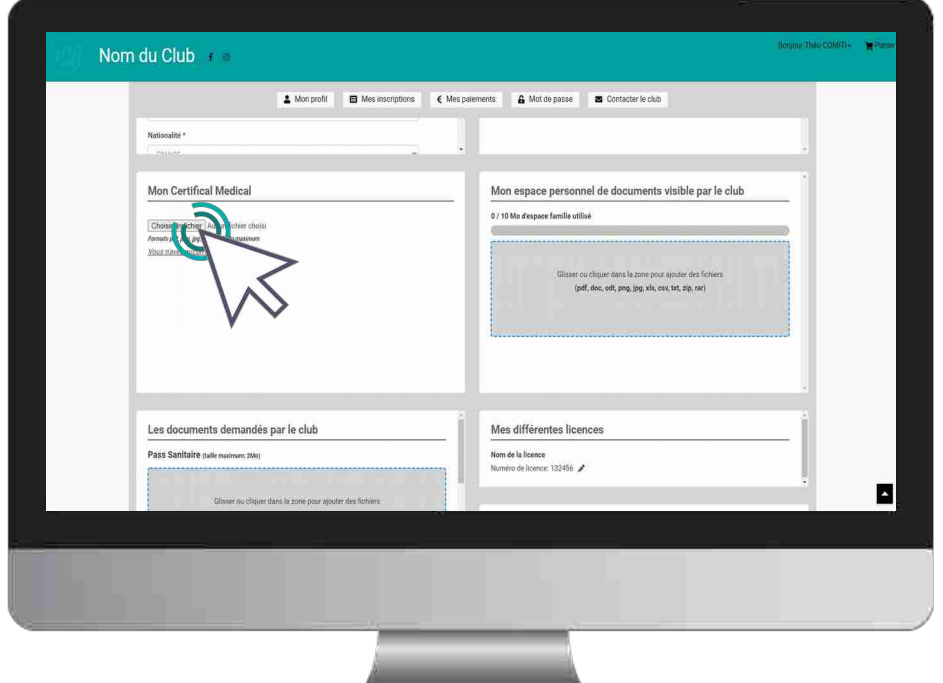

Bouton "Profil" puis,

#### > Descendez dans la page jusqu'à "Mon certificat Médical"

> Bouton "Choisir un fichier" pour télécharger le certificat médical.

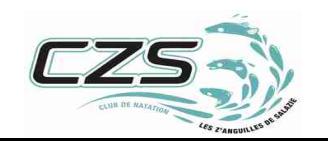

15

Pour un profil famille, cliquez sur le bouton "VOIR LE PROFIL" du membre concerné.

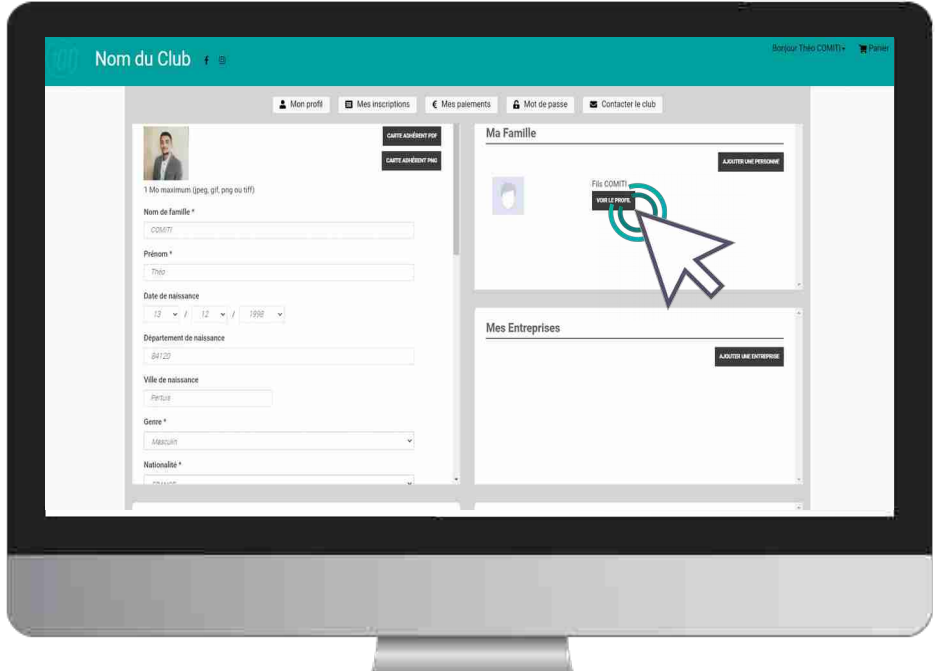

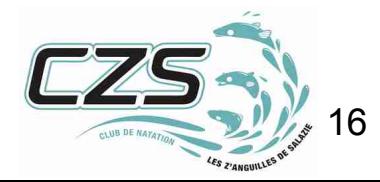

#### Renseignez ensuite le certificat en cliquant sur "Choisir un fichier"

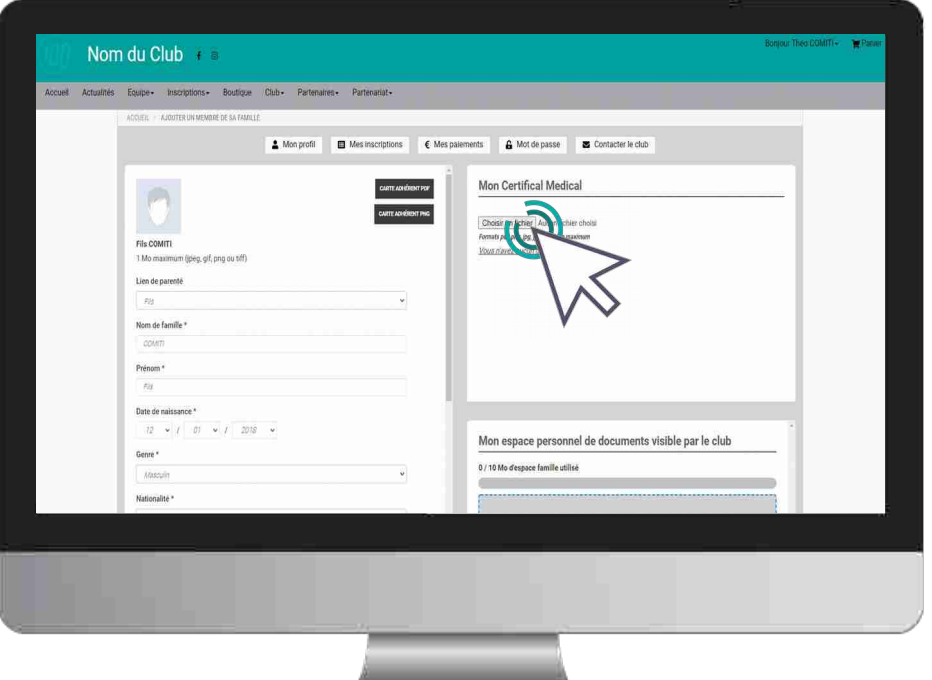

La taille maximale autorisée est de 2Mo.

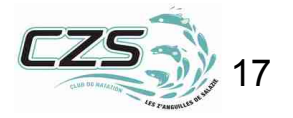

Une fois le fichier en ligne, des champs de renseignements s'ouvrent : précisez les Dates d'émission et de fin de validité.

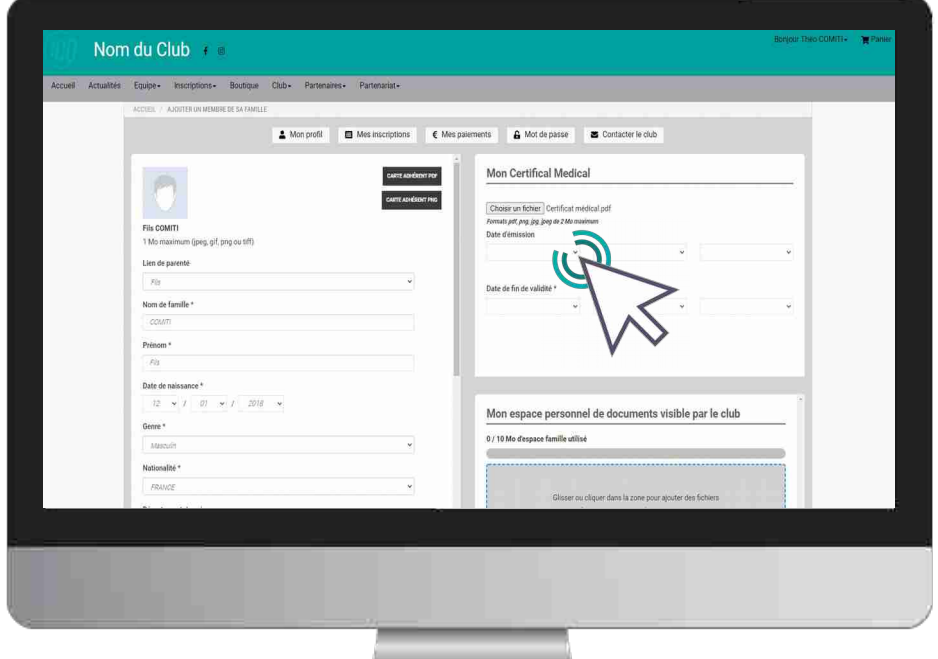

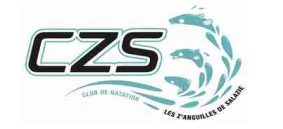

Pensez à cliquer sur **Sauvegarder** après chacune de vos modifications, en bas de page.

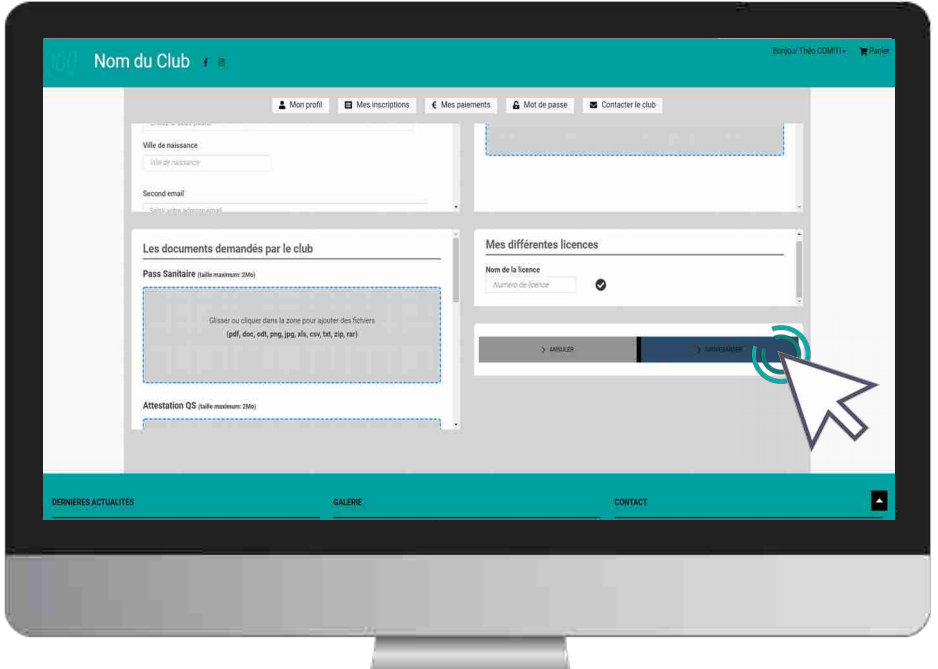

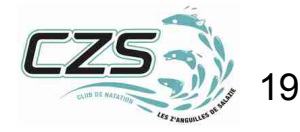

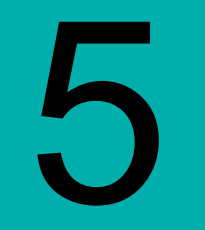

Accéder aux activités

# 5. Accéder aux activités

Pour accéder aux différentes activités, retournez sur la page d'accueil. Vous pouvez utiliser le calendrier ou les différentes rubriques.

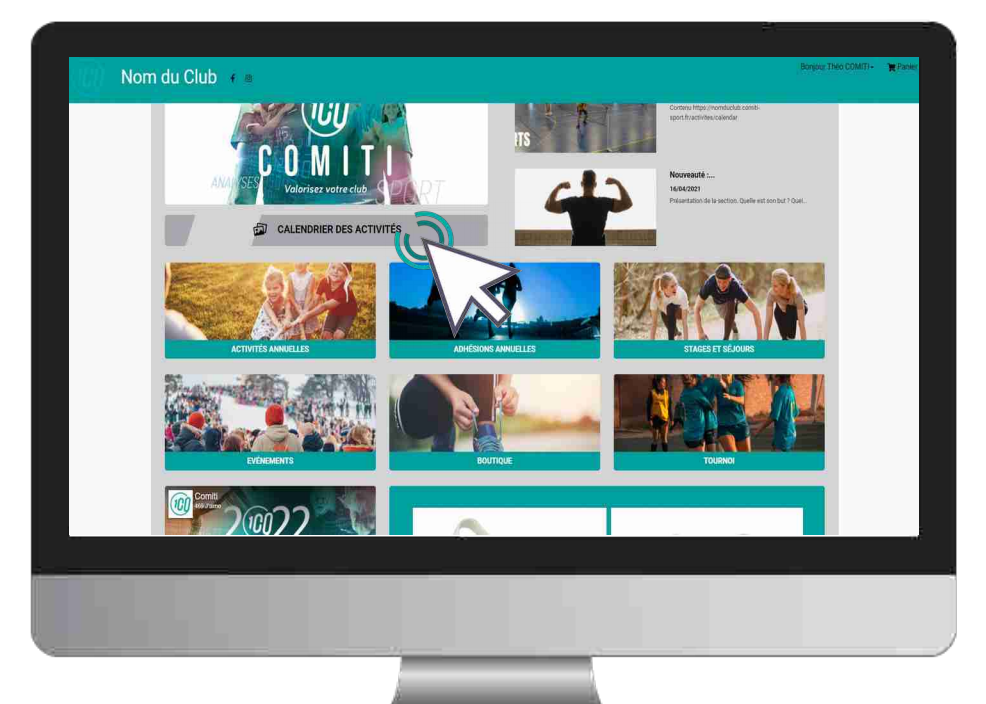

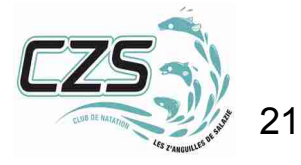

## 5. Accéder aux activités

Dans le calendrier, les filtres facilitent l'accès aux offres.

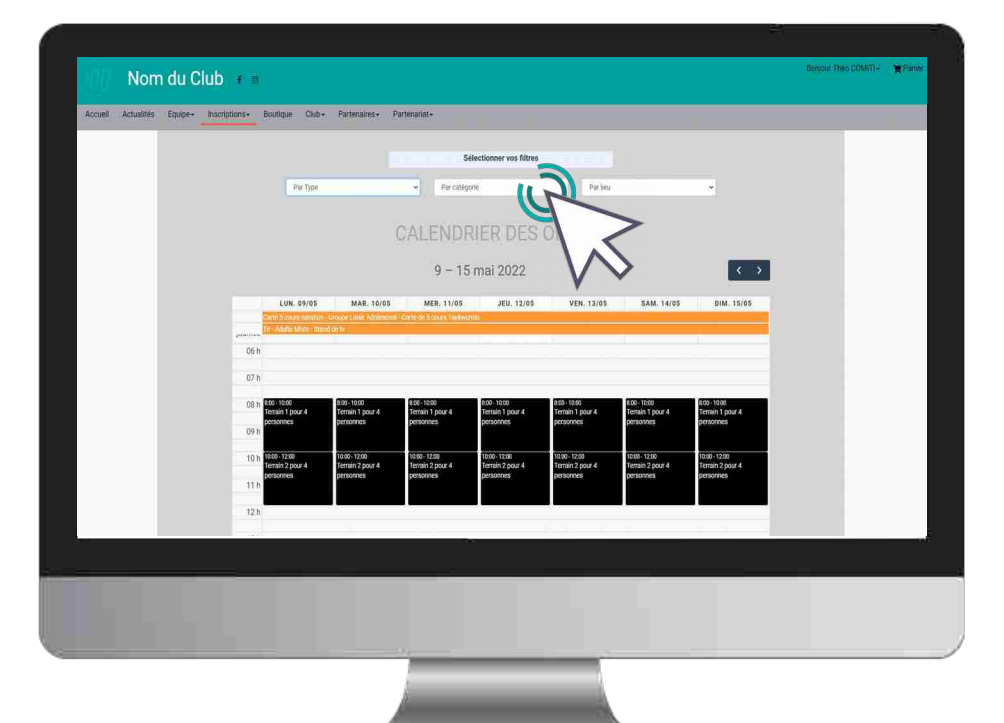

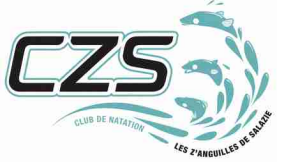

22

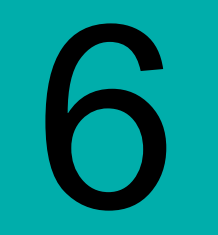

Lire une activité

# 6. Lire une activité

Pour être certain que l'activité correspond bien, et accéder au descriptif partagé par le club, cliquez sur "Voir l'offre".

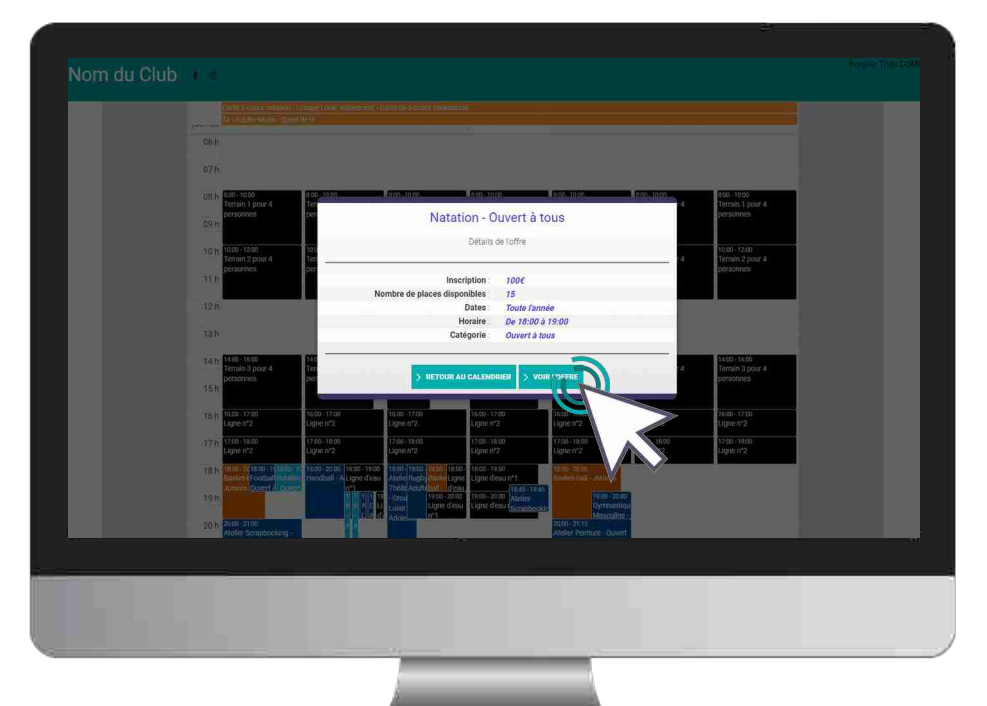

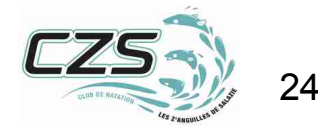

# 6. Lire une activité

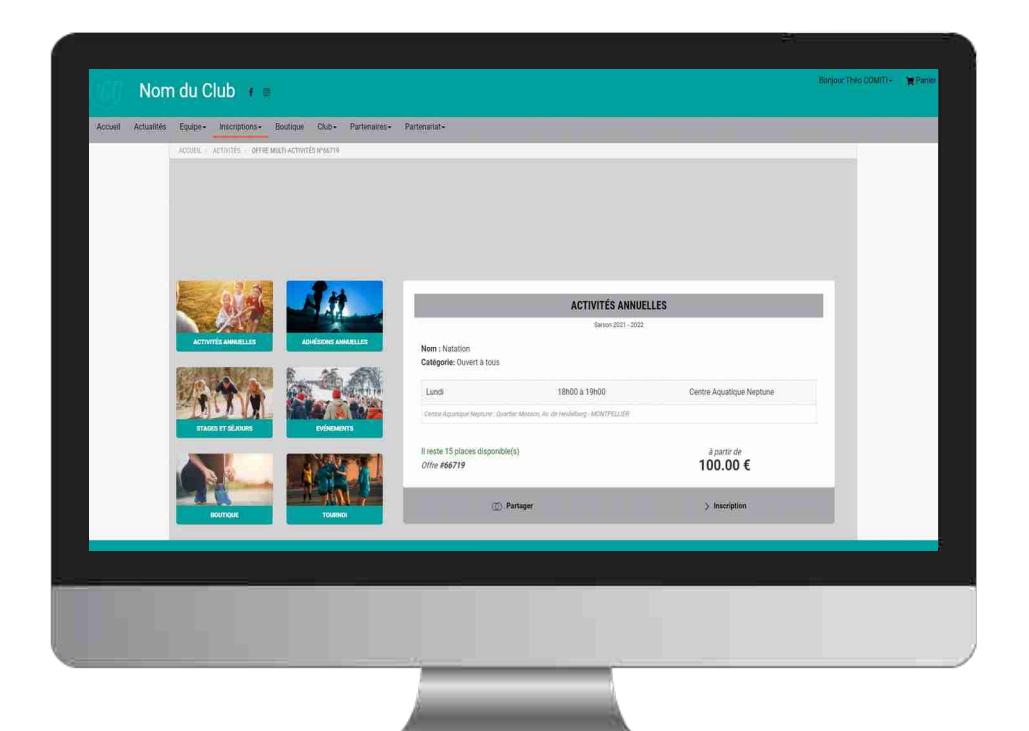

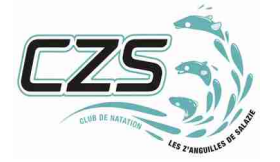

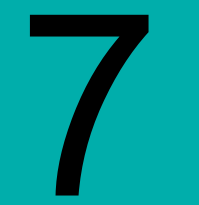

Inscription à une activité

# 7. Inscription à une activité

Une fois certain que l'offre consultée correspond à l'offre à laquelle vous souhaitez vous inscrire / inscrire votre enfant, cliquez sur "Inscription"

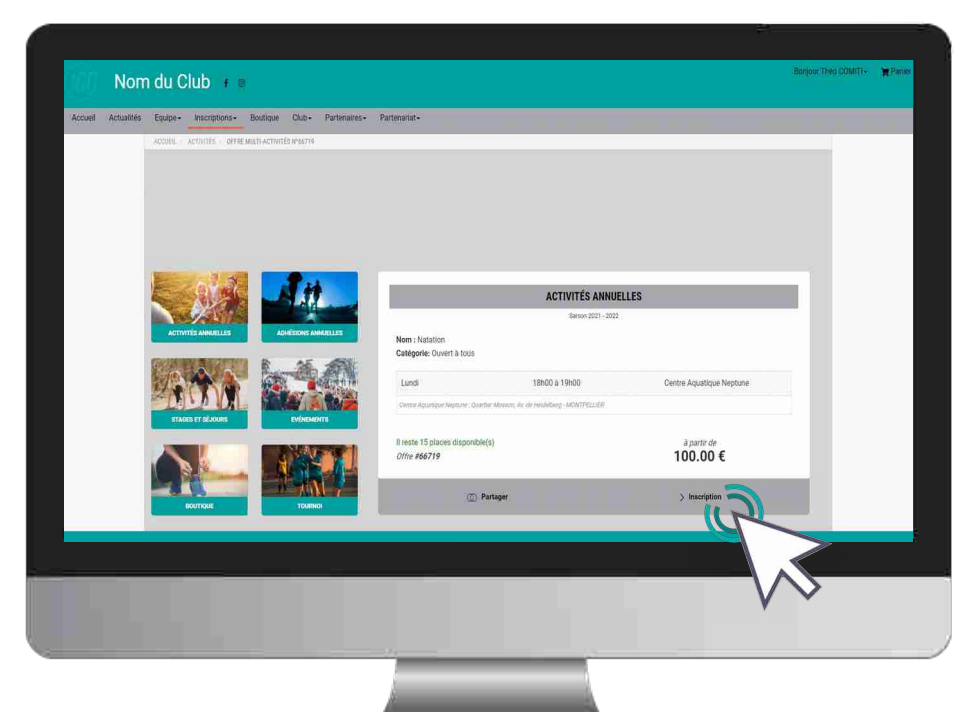

Si le bouton "Mon profil" s'affiche à la place du bouton "Inscription" c'est que le certificat médical est requis et qu'il n'est pas téléchargé.

Reprenez ce guide page 14 pour découvrir les étapes de téléchargement

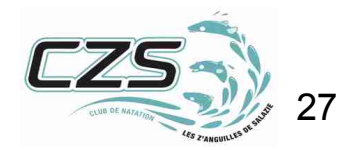

# 7. Inscription à une activité

## Cliquez ensuite sur "Inscrire" à côté du membre de la famille concerné.

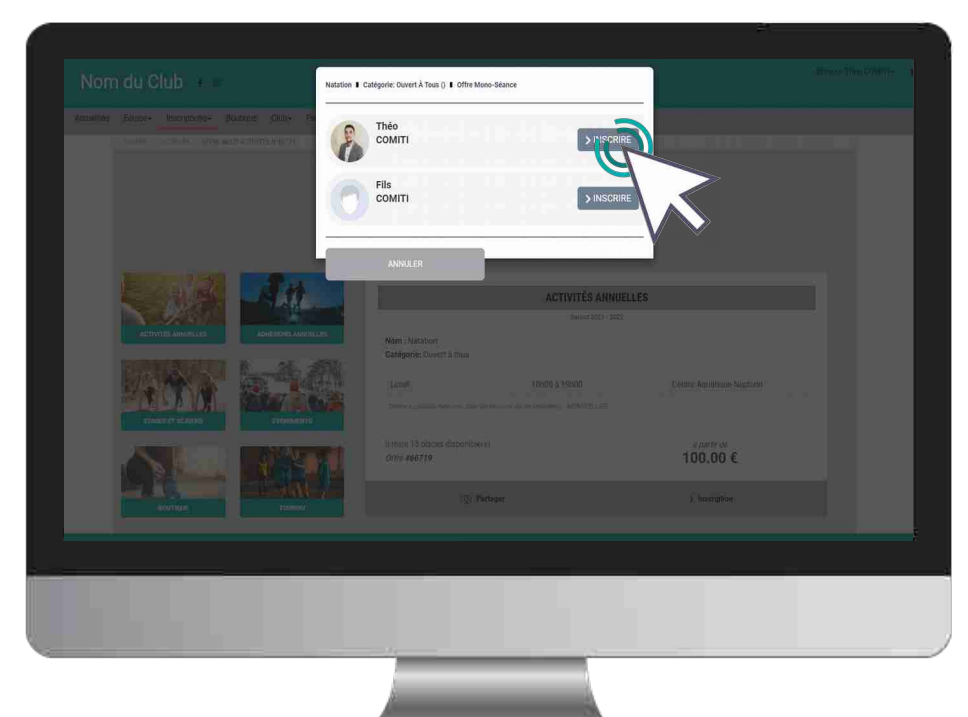

La mention "Certificat requis" indique que le certificat médical est manquant sur le profil.

La mention "Non accessible" signifie que vous ne remplissez pas les critères d'inscription (catégorie d'âge, restriction par niveau, …).

*Contactez le club pour en savoir plus.*

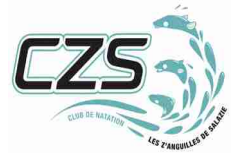

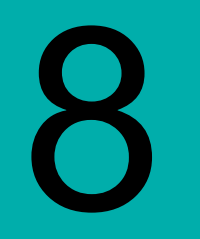

Ajuster son panier

# 8. Ajuster son panier

Voici le panier, il peut réunir plusieurs éléments : des activités (stages, événements, …) et des articles de la boutique.

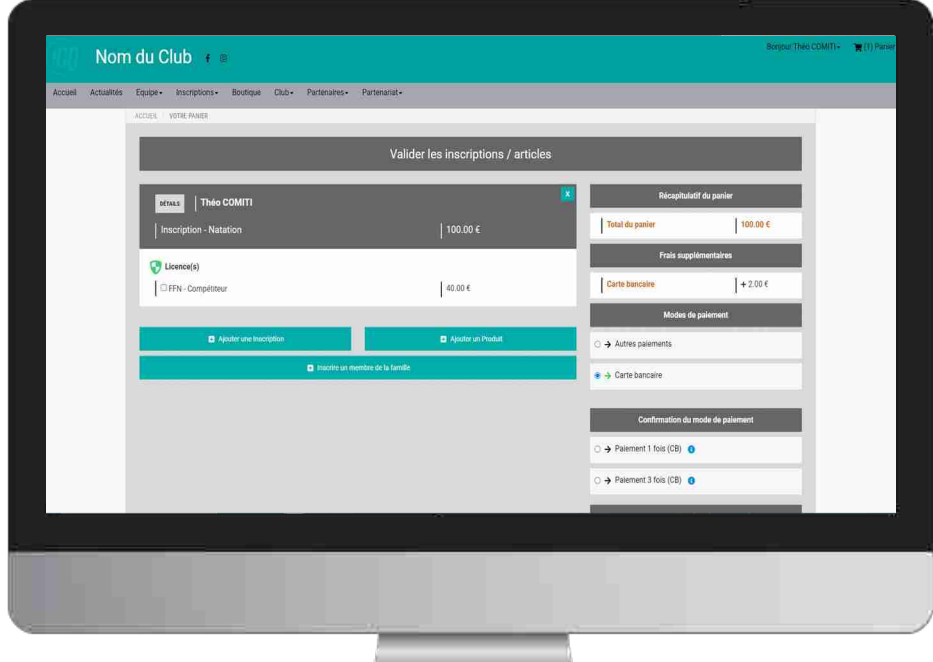

Vous retrouvez ici les licences / adhésions et service optionnels qui peuvent faire varier le prix de l'inscription.

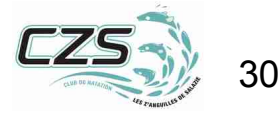

# 8. Ajuster son panier

Vous pouvez ajouter d'autres choses dans un panier en cliquant sur le bouton "Ajouter une inscription" ou "Inscrire un membre de la famille", ou acheter un article de la boutique en cliquant sur "Ajouter un produit".

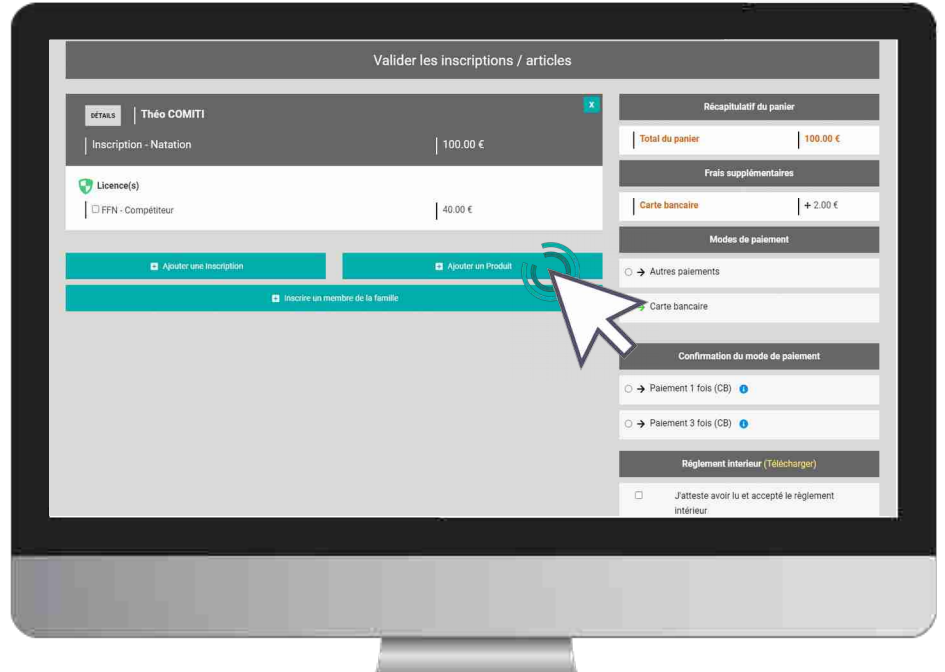

#### Attention

Pour bénéficier des réductions comme le tarif dégressif, vous devez finaliser un panier unique qui comprendra toutes les inscriptions de votre famille ou les inscriptions multiples d'un même membre.

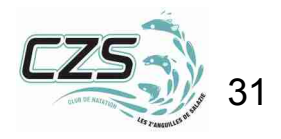

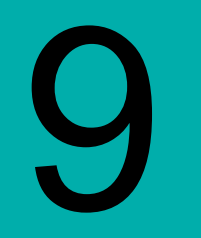

Paiement

Une fois votre panier complet, vous pouvez choisir le mode de règlement qui vous convient.

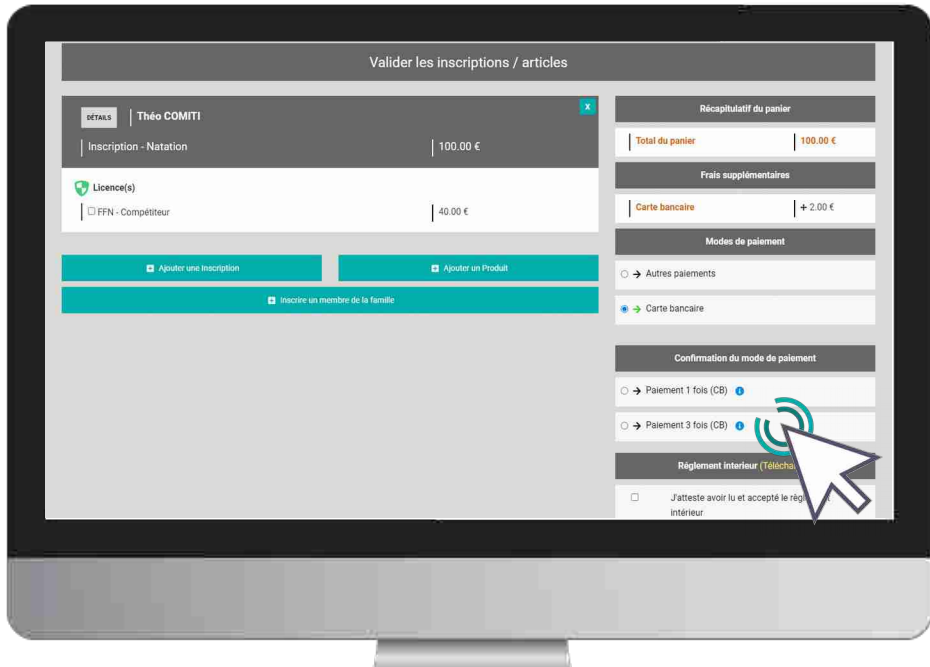

Le paiement par CB en 1x et 3x.

Le paiement en 3x par CB divise le montant total du panier par 3.

Le premier prélèvement a lieu au moment de l'inscription puis tous les mois de manière automatisée.

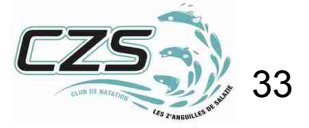

Une fois votre panier complet, vous pouvez choisir le mode de règlement qui vous convient

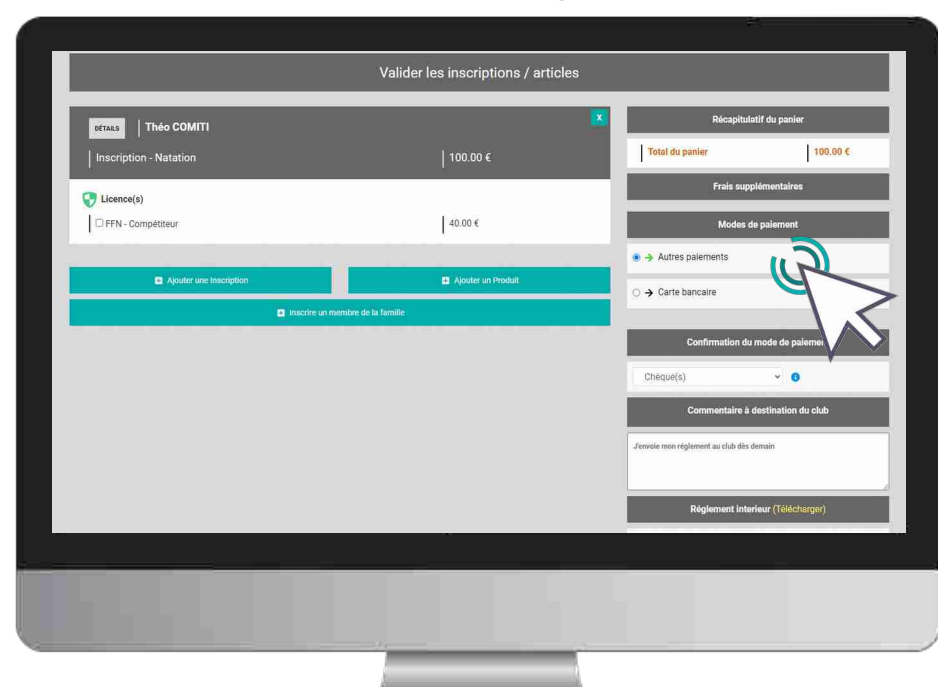

à l'aide du bouton "Autres moyens de paiement"

L'espace de commentaire vous permet de communiquer directement avec le club.

Mentionnez ici toute information que vous jugerez pertinente sur votre inscription.

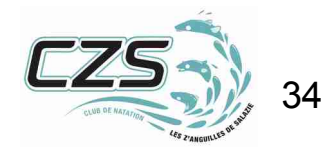

#### Pensez à cocher l'acceptation du règlement intérieur (vous pouvez le lire en cliquant sur "Télécharger")

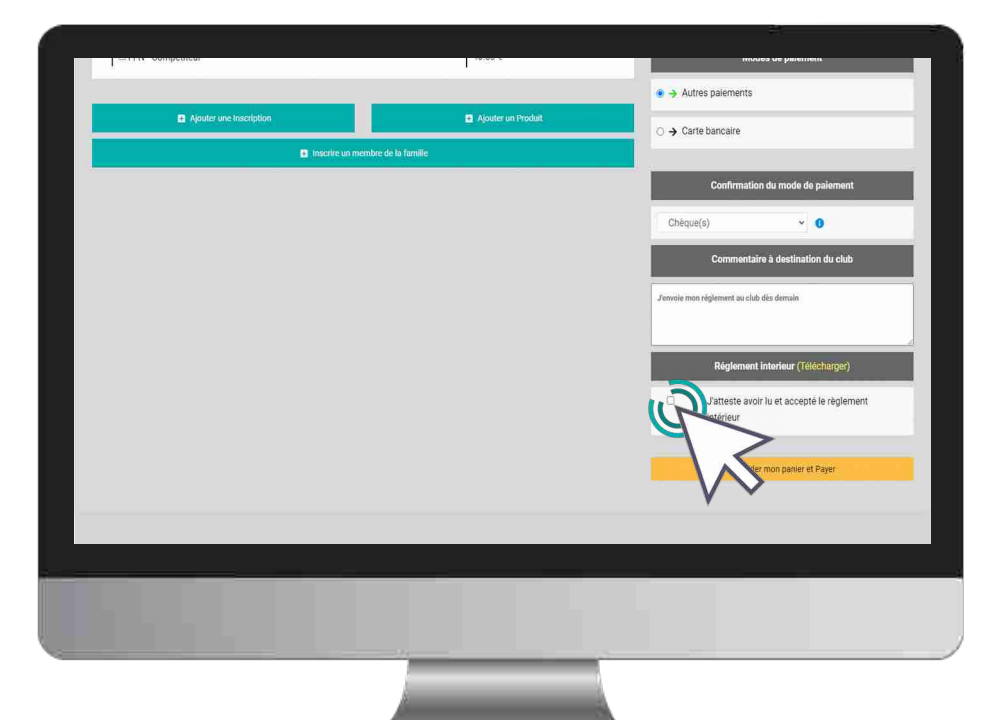

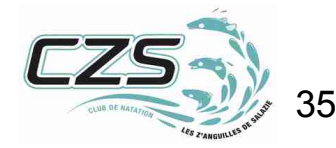

Enfin, après avoir ajouté toutes les inscriptions au club et avoir vérifié toutes les informations (licences, options, …) vous pouvez cliquer sur le bouton "Valider mon panier et payer".

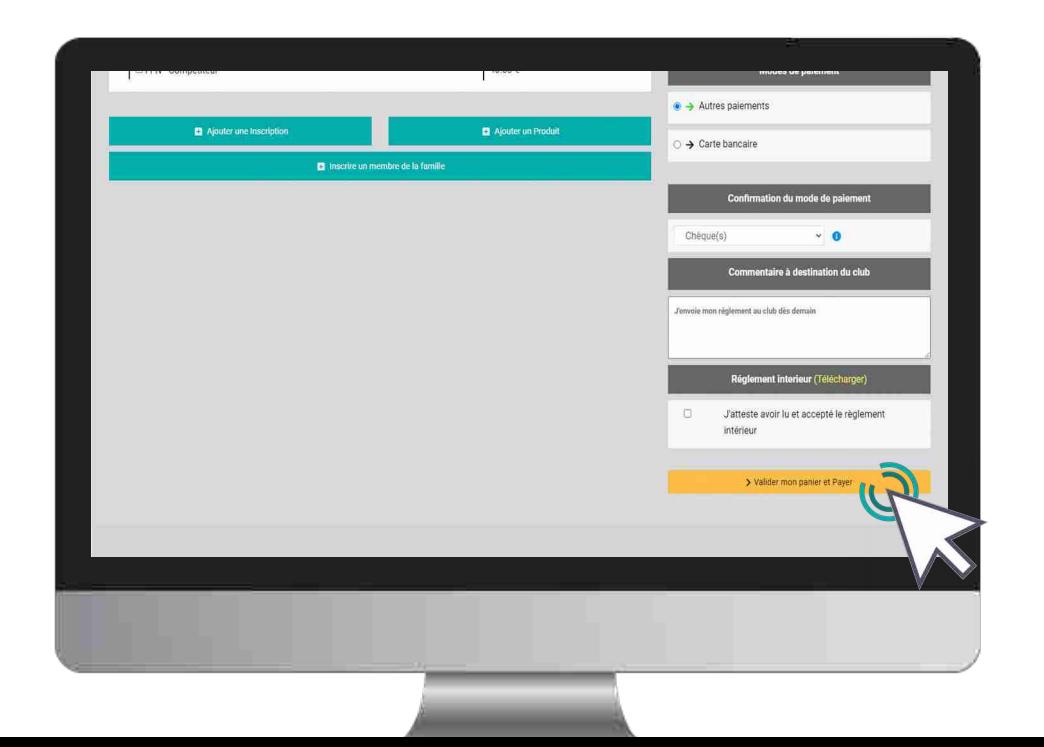

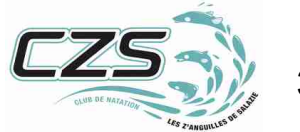

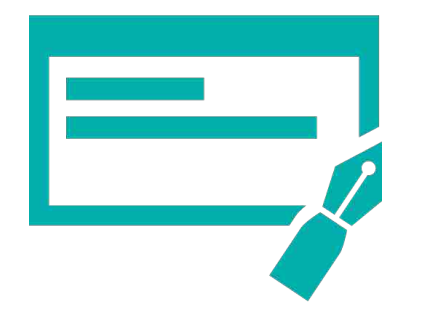

Dans le cas d'un paiement autre que CB :

Déposez au club les moyens de paiements autorisés.

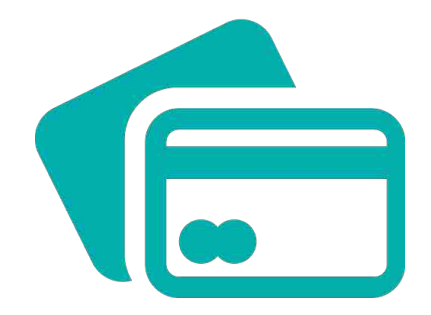

#### Dans le cas d'un paiement par CB :

L'encaissement est automatisé.

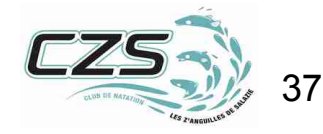

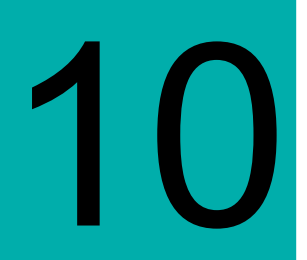

Suivi des inscriptions et paiements

10. Suivi des inscriptions et paiements

## Pour suivre vos paiements, cliquez sur "Mes paiements"

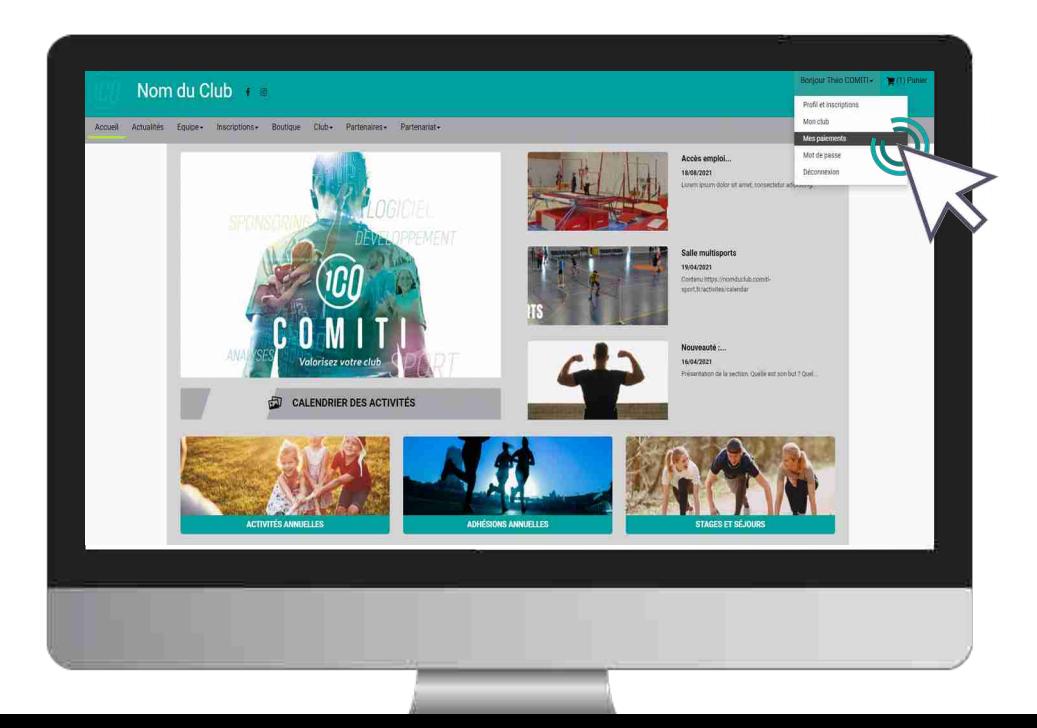

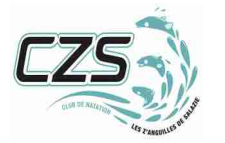

39

10. Suivi des inscriptions et paiements

## Pour suivre vos paiements, cliquez sur "Mes paiements"

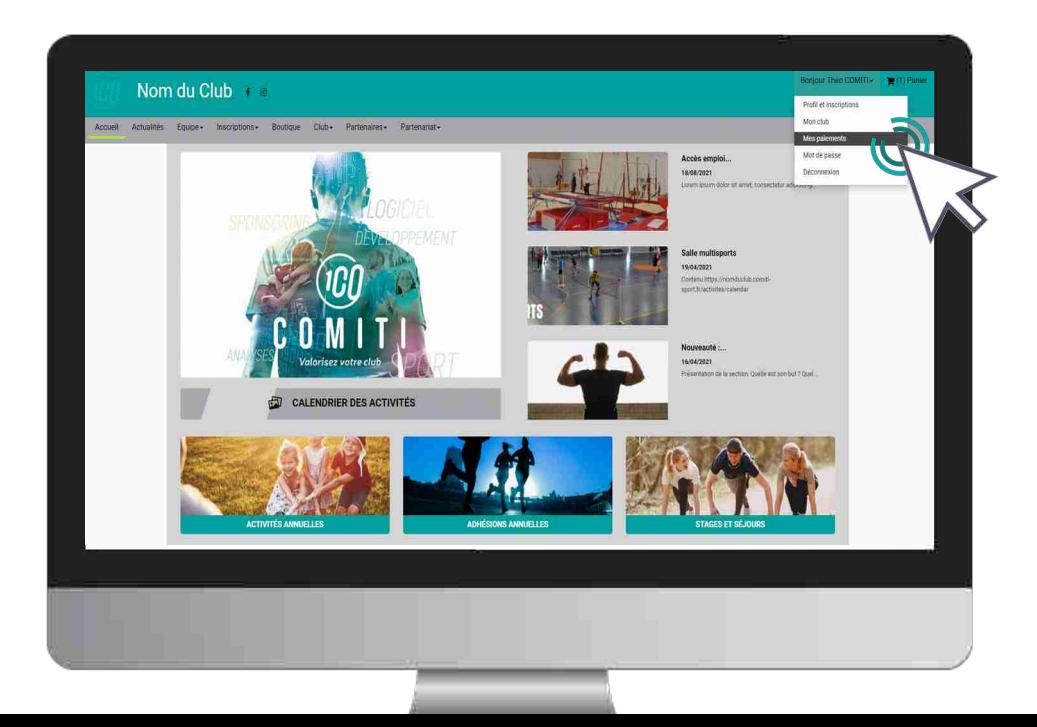

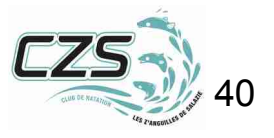

10. Suivi des inscriptions et paiements

## Pour suivre vos inscriptions, cliquez sur "Inscriptions"

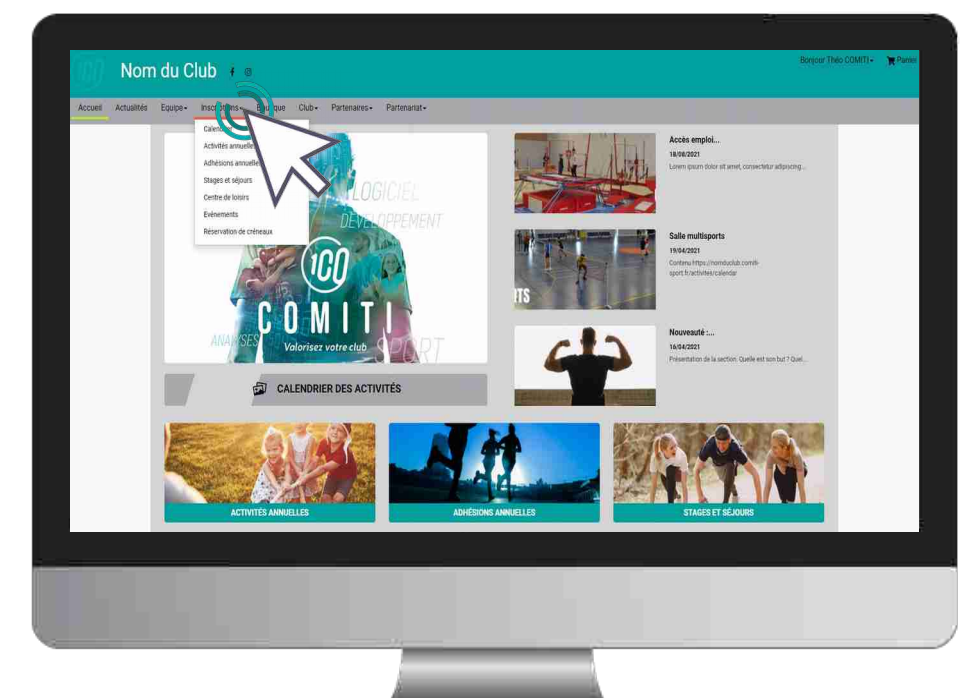

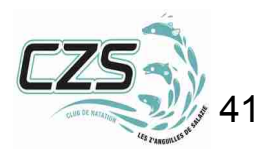

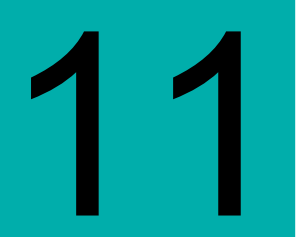

Télécharger une facture

# 11. Télécharger une facture

## Une fois le paiement finalisé, vous pouvez télécharger votre facture depuis "Mes paiements"

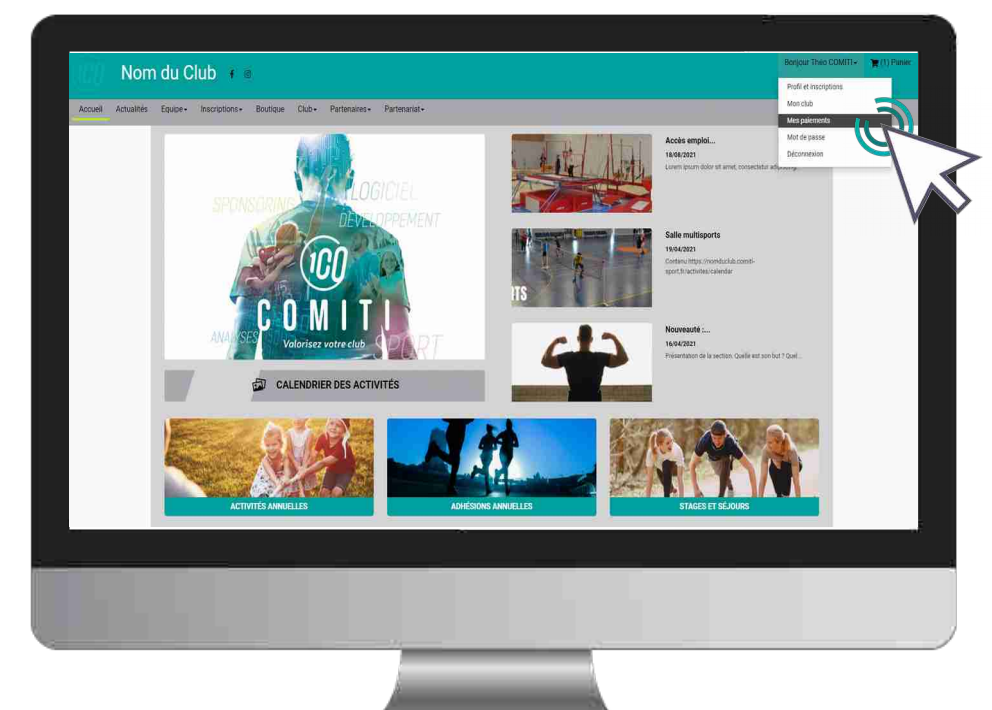

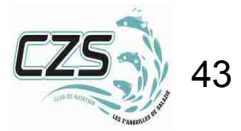

# 11. Télécharger une facture

Une fois sur la page de paiements, cliquez sur "Justificatif d'achat" pour le télécharger.

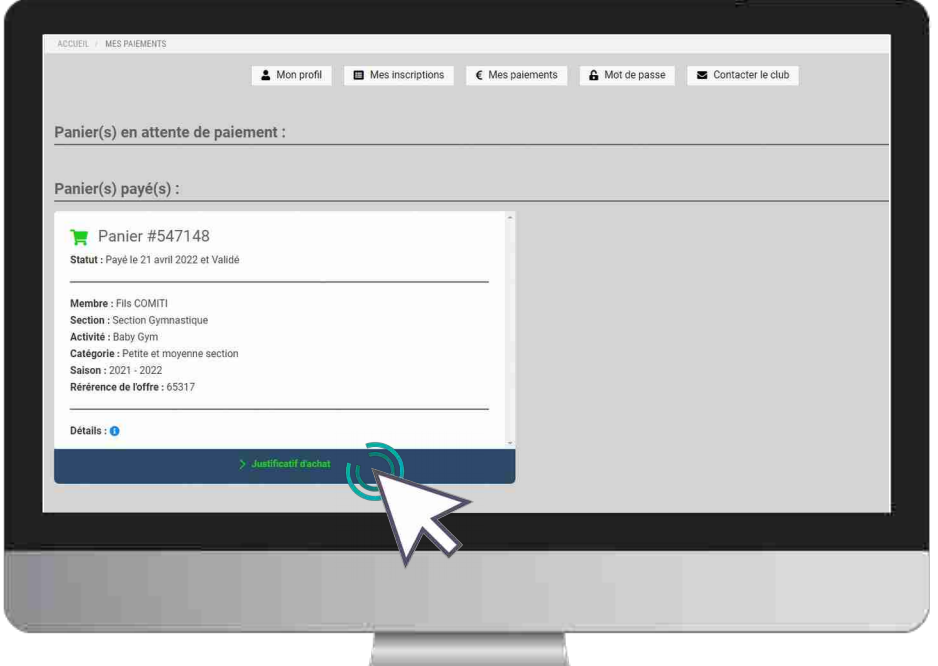

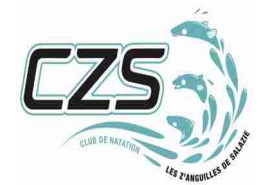

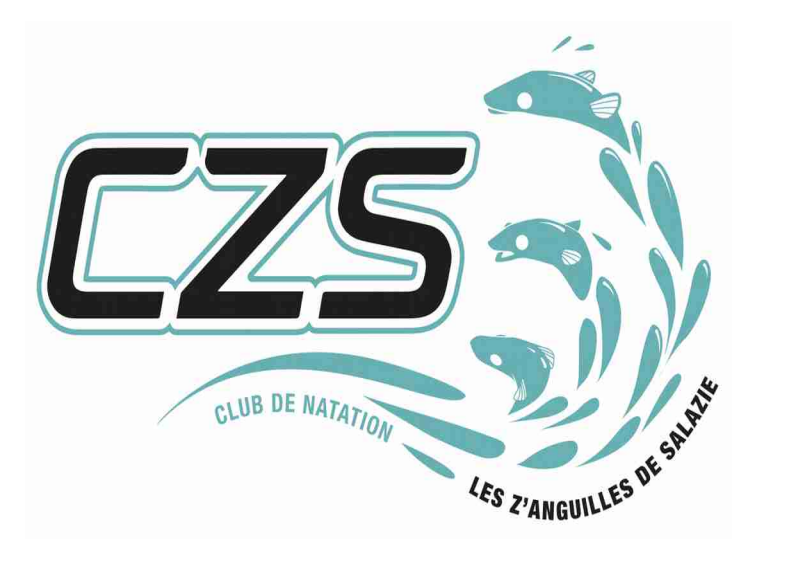

Contactez-nous : Mail : czs@vivaldi.net Téléphone : 0692642538 Facebook : Club de natation les Z'anguilles de Salazie

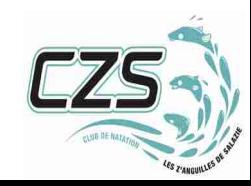